2024/10/31 23:55 1/2 Text in Other Languages

# **Table of Contents**

| ext in other languages                               | . 1 |
|------------------------------------------------------|-----|
| Marking up Languages                                 |     |
| For entire documents written in another language     |     |
| Indigenous Languages                                 |     |
| Working with Images of Words and Different Alphabets |     |
| Q&A Archive                                          |     |

2024/10/31 23:55 1/7 Text in Other Languages

# **Text in other languages**

Whenever there is text in another language it's very important to properly identify the language of the text. This ensures that screen readers, braille displays, and other assistive technologies can render the content accurately and read the content according to the pronunciation rules for that language. When no other language has been specified for a phrase or passage of text, its human language is the default human language of the book.

In some cases, though, it's not desirable to markup the change in language as it actually negatively affects accessibility.

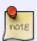

When there are frequent switches in languages in a book, the text-to-speech voice will also change, and this can be a bit jolting if it occurs frequently and depending on how different the voices are. For example, the reader might have "Apple Alex" set as the default English voice and "Apple Amelie" for the French voice. So, if it's not necessary to mark up the language, then it's often best to leave it. Just something to keep in the back of one's mind.

Do **not** mark up the language in these cases:

### 1. Proper names

1. Examples: Bellevue, Pierre

#### 2. Technical and Scientific terms

- 1. Examples: Homo sapiens, Alpha Centauri, hertz, and habeas corpus
- 2. Most professions require frequent use of technical terms which may originate from a foreign language. Such terms are usually not translated to all languages. The universal nature of technical terms also facilitate communication between professionals.

#### 3. Words or phrases that have become part of the language

- 1. Examples:
  - 1. "Rendezvous" is a French word that has been adopted in English, appears in English dictionaries, and is properly pronounced by English screen readers.
  - 2. "Podcast" used in a French sentence. Because "podcast" is part of the vernacular of the immediately surrounding text in the following excerpt, "À l'occasion de l'exposition "Energie éternelle. 1500 ans d'art indien", le Palais des Beaux-Arts de Bruxelles a lancé son premier podcast. Vous pouvez télécharger ce podcast au format M4A et MP3," no indication of language change is required.
- 2. Frequently, when the human language of text appears to be changing for a single word, that word has become part of the language of the surrounding text. Because this is so common in some languages, single words should be considered part of the language of the surrounding text unless it is clear that a change in language was intended. If there is doubt whether a change in language is intended, consider whether the word would be pronounced the same (except for accent or intonation) in the language of the immediately surrounding text.

### 4. Words of indeterminate language

1. In the rare case where, for one reason or another, we cannot determine what the appropriate language information is, then we just leave it as is (do not mark it up). This might be a situation where we're not sure if the text is non-linguistic. We haven't come

22:42

across this situation in an ebook yet!

For more info please refer to the WCAG page on languages through this link.

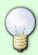

The important thing to keep in mind is why the guidelines exist. This guideline is for non-visual readers who use audio (text-to-speech) to access the text. I sometimes find it helpful to ask, "would this negatively affect reading comprehension if it were voiced in English or in French?". You can easily test this out by activating the TTS on your Windows (Narrator) or Mac (VoiceOver)

#### Links for Windows Narrator:

- Video for Window Version 10: https://www.youtube.com/watch?v=U25vhhE50kl
- Written instructions for Windows: https://support.microsoft.com/en-ca/help/22798/windows-10-complete-guide-to-narrator

#### Links for Mac VoiceOver:

- Video for Mac: https://www.apple.com/voiceover/info/guide/ 1124.html
- Video for Mac with Siri: https://www.youtube.com/watch?v=HzMtcVS5c4E
- Written Instructions for Mac: https://www.apple.com/voiceover/info/guide/ 1124.html

## **Marking up Languages**

To mark up secondary language:

- Select the text
- Go to Tools > Language
- This will open a pop up menu
- Select the appropriate language
- Apply Strong style to the word or phrase

When passing the ticket to the Production Coordinator, please make note of what languages you used.

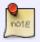

The extra steps of applying Strong style and including a list of languages used in RT will help identify if they have been applied properly. The Strong style is removed for conversion by the Production Coordinator.

If you are working with a Windows computer, you may have to install the editing languages in order to apply them to the text. The following link will take you to a website that breaks down how to do this: https://www.customguide.com/word/how-to-change-language-on-word

2024/10/31 23:55 3/7 Text in Other Languages

# For entire documents written in another language

If the entire book is written in another language, we will need to change the language of the document so that it is not English.

To change the document language on a Mac, you can follow these steps:

https://support.microsoft.com/en-us/topic/change-the-language-office-uses-in-its-menus-and-proofing-tools-f5c54ff9-a6fa-4348-

a43c-760e7ef148f8#:~:text=Within%20any%20Office%20application%2C%20select,then%20select%20Set%20as%20Preferred.

On a PC, Word should automatically detect the language of the document:

https://support.microsoft.com/en-us/topic/change-the-language-office-uses-in-its-menus-and-proofing-tools-f5c54ff9-a6fa-4348-a43c-760e7ef148f8#ID0EBBF=Windows

## **Indigenous Languages**

Currently, we are not able to apply language mark up to Indigenous Languages in Microsoft Word.

There are span tags that have been created by the IANA for a few Indigenous Languages. These span tags can be added later in the conversion process directly into the XML files for EPUB3 and DAISY text. Unfortunately, screen readers do not recognize these tags at the time of reading this. Despite this, we do want to add these tags in so when the technology catches up the language tags are there.

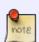

You may notice that there are other languages in the IANA span library that Word does not currently support. We unfortunately do not have the bandwidth at this time to accommodate all languages that are missing. In accordance with the TRC we do want to do our best to recognize all Indigenous Languages and work towards more inclusion of these languages in our work.

This section will explain how to set up the Indigenous Languages in Word to help the Production Coordinator add the span tags during conversion.

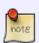

Not all Indigenous Languages have span tags, and it is very important you are as specific as possible with identifying the language used in the book in the Producer's Note to help the Production Coordinator identify what tag to use.

There are two steps for marking Indigenous Languages:

- 1. Apply Strong style to the words and phrases.
- 2. Insert a Producer's Note at the beginning of the text to inform the reader what Indigenous Languages are in the book, and that Text-To-Speech is unable to pronounce these words.
- 3. Leave a comment in the RT ticket indicating what Indigenous Languages are in the book.

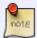

It is important you try to include the proper names of the Indigenous Languages in the Producer's Note. Where you can, also include the Tribe name. Sometimes this is clear in the book, and other times you may need to do a bit of research. If you have any questions please contact the Project Coordinator.

### **Example of Indigenous Language Producer's Note**

Producer's Note (heading 1)

This book uses words and phrases written in [insert language name]. Text-to-speech software will not be able to pronounce the Indigenous-language words correctly in this Word version. (normal style)

### **Working with Images of Words and Different Alphabets**

Sometimes a word or phrase will appear as an image in line with the sentence instead of typed text. This is a issue from the publisher. Words or phrases should not be formatted as images, but sometimes publishers do not follow these guidelines. When this happens you will need to transcribe the image of the term of phrase, and then apply the language style. Be sure to delete the images once you are done adding the text version.

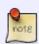

Some languages cannot be transcribed due to the complexity of that language. An example would be Arabic. When it comes to languages like Arabic, unless you are a native speaker you cannot transcribe it correctly. In this case you would treat the image of the word like other images in the document and add Alt-Text stating it is an Arabic Word. You would then put a Producers Note at the beginning of the book to explain why you did this. If you are unsure if the language is something you can safely transcribe please contact you supervisor for more feedback.

Sometimes the terms or phrases are typed out in line with the rest of the text, but with a language that uses a different alphabet. In this case, if the text appears as typed text, and not an image, then you can simply apply a language style to it as usual.

In case you're not sure how to type in different languages, this is how you do it on a Mac Enable keyboard layouts in different languages in Office for Mac and Windows.

In other cases you can use unicode to enter the characters of the language. For more information on unicode go to the Symbols page.

### **Q&A Archive**

2024/10/31 23:55 5/7 Text in Other Languages

Q: I'm working on the play "1 Hour Photo." It contains a few Japanese characters but in the conversion, the characters were changed to Roman alphabet letters instead. The English translation is given for the symbols so I'm wondering if I should just erase the Roman alphabet letters. Or would it be better to insert the proper ideogram back in? If so, how do I do that?

[Here is an example: Tetsuro raises both hands to illustrate the ideogram for "mountain," Ill.]

Another option I thought of was to copy the image of the ideogram from the PDF file and paste it into the Word file. Then, add alt-text to it. What do you think?

A: You should insert the proper ideogram back in. You can do this using unicode. Here are the instructions on how to set that up-but remember, some languages are too complex for this technique. If you feel confident you can insert the correct ideogram, the do so. Remember, we **never** have text as images, even if it is in another alphabet.

Q: That's the thing, I don't know how to find the correct Japanese ideogram in Unicode. I don't even know which Japanese alphabet to search in - apparently there are several. I don't feel at all confident that I can identify the correct symbol. I know how to insert symbols with Unicode - the missing part is how to identify the specific code for the correct Japanese symbol. I think it would be one of the CJK Unified Ideographs but I don't know which one and I can't just search "mountain" to find the correct one. The instructions you point to on the wiki don't explain that part. To me, this falls under "Some languages cannot be transcribed due to the complexity of that language" which is why I was wondering if I should find a work-around to still include the symbols for people who do understand Japanese. Or, just leaving the symbols out since the English translation as well as the English pronunciation of the Japanese word are both included.

A: In this case, since it is an issue of conversion and you are not confident in finding to correct ideogram, then simply put a producer's not at the beginning of the book explaining that the original Japanese ideograms did not convert to this version of the text, but the translation and punctuation are present-or something better written than that to explain the issue.

Q: I am editing an illustrated children's book that has a sentence where I think I need to indicate a foreign language. It is just a single word but it is clear that a change in language is intended (Page 3 of The Gathering by Theresa Meuse). I tried to follow the instructions for creating a new style but the Mi'kmaw language is not one of the language options. What should I do?

A: Unfortunately, there are currently no language tags for that language. What you can do is put a Producer's Note in the book with something like "This book includes words and phrases in Mi'kmaw language. Text-to-speech software will not be able to pronounce these words and phrases correctly."

Q: I have a book that uses Innuinaktun words, but it also has two images. One is an image of a table with the word symbols beside the sound (no english translation), and the other is a full pieces of text in Innuinaktun. How should I address these images in the Alt-Text? And should I also include a producers note about the Innuinaktun words?

| Last update: 202 | 21 |
|------------------|----|
| 22:42            |    |

| Symbol | Sound | Symbol           | Sound | Symbol | Sound | Finals |    |
|--------|-------|------------------|-------|--------|-------|--------|----|
| Δ      | i     | $\triangleright$ | u     | △      | а     |        |    |
| Λ      | pi    | >                | pu    | <      | рα    | <      | р  |
| Λ      | ti    | Э                | tu    | C      | ta    | С      | t  |
| ρ      | ki    | d                | ku    | Ь      | ka    | ь      | k  |
| ٢      | gi    | J                | gu    | L      | ga    | L      | g  |
| Г      | mi    |                  | mu    | L      | ma    | L      | m  |
| б      | ∂ni   | Р                | nu    | ٥      | na .  | ۵      | n  |
| ۲      | si    | ٦,               | su    | 5      | sa    | 4      | 5  |
| _      | li    | ے                | lu    | _      | lα    | د      | I  |
| 7      | ji    | 4                | ju    | 7      | jα    | >      | j  |
| 6\     | vi    | 9                | vu    | «      | va    | 4      | v  |
| ^      | ri    | 2                | ru    | 5      | ra    | ٩      | r  |
| sρ     | qi    | ۶d               | qu    | ۶b     | qa    | ٩ь     | q  |
| %℃     | ngi   | ď                | ngu   | ∿ს     | nga   | ٩      | ng |
| 5      | lhi   | 5                | lhu   | 5      | lha   | c,     | lh |
|        |       |                  |       |        |       |        |    |

A: Looks like this is the Inuktitut language, according to the publication information. Inuktitut can be represented by Unicode Canadian Aboriginal Syllabics. We will need to translate the images into Unicode. If you're using Mac, enable your "Unicode Hex Input" keyboard (see Language section in wiki

2024/10/31 23:55 7/7 Text in Other Languages

for instructions). To type each symbol/letter into Word, hold down the alt key and type the 4-digit number, i.e. 1400.

WCAG 2.0 - H58:Using language attributes to identify changes in the human language

From:

https://wiki.libraries.coop/ - BC Libraries Coop wiki

Permanent link:

https://wiki.libraries.coop/doku.php?id=public:nnels:etext:language&rev=1622328141

Last update: 2021/05/29 22:42

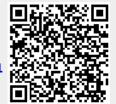